# OWNER'S MANUAL Network Media Player (Product Name: Smart TV Upgrader)

Please read this manual carefully before operating your set and retain it for future reference.

SP520

# <span id="page-2-0"></span>**Safety information**

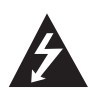

#### **CAUTION RISK OF ELECTRIC SHOCK DO NOT OPEN**

**CAUTION:** TO REDUCE THE RISK OF ELECTRIC SHOCK DO NOT REMOVE COVER (OR BACK) NO USER-SERVICEABLE PARTS INSIDE REFER SERVICING TO QUALIFIED SERVICE PERSONNEL.

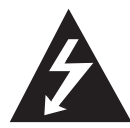

This lightning flash with arrowhead symbol within an equilateral triangle is intended to alert the user to the presence of uninsulated dangerous voltage within the product's

enclosure that may be of sufficient magnitude to constitute a risk of electric shock to persons.

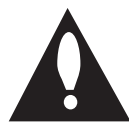

The exclamation point within an equilateral triangle is intended to alert the user to the presence of important operating and maintenance (servicing)

instructions in the literature accompanying the product.

**WARNING:** This product contains chemicals known to the State of California to cause cancer and birth defects or other reproductive harm. *Wash hands after handling.* 

**WARNING:** TO PREVENT FIRE OR ELECTRIC SHOCK HAZARD, DO NOT EXPOSE THIS PRODUCT TO RAIN OR MOISTURE.

**WARNING:** Do not install this equipment in a confined space such as a book case or similar unit.

**CAUTION:** Do not block any ventilation openings. Install in accordance with the manufacturer's instructions.

Slots and openings in the cabinet are provided for ventilation and to ensure reliable operation of the product and to protect it from over heating. The openings shall be never be blocked by placing the product on a bed, sofa, rug or other similar surface. This product shall not be placed in a builtin installation such as a bookcase or rack unless proper ventilation is provided or the manufacturer's instruction has been adhered to.

#### **CAUTION concerning the Power Cord**

To disconnect power from the mains, pull out the mains cord plug. When installing the product, ensure that the plug is easily accessible.

**CAUTION:** The apparatus shall not be exposed to water (dripping or splashing) and no objects filled with liquids, such as vases, shall be placed on the apparatus.

This device is equipped with a portable battery or accumulator.

**Safety way to remove the battery or the battery from the equipment:** Remove the old battery or battery pack, follow the steps in reverse order than the assembly. To prevent contamination of the environment and bring on possible threat to human and animal health, the old battery or the battery put it in the appropriate container at designated collection points. Do not dispose of batteries or battery together with other waste. It is recommended that you use local, free reimbursement systems batteries and accumulators. The battery shall not be exposed to excessive heat such as sunshine, fire or the like.

#### **FCC Compliance Statement**

This device complies with part 15 of the FCC rules. Operation is subject to the following two conditions:

(1) This device may not cause harmful interference, and

(2) This device must accept any interference received, including interference that may cause undesired operation.

**NOTE**: This equipment has been tested and found to comply with the limits for a Class B digital device, pursuant to Part 15 of the FCC Rules. These limits are designed to provide reasonable protection against harmful interference in a residential installation. This equipment generates, uses, and can radiate radio frequency energy and, if not installed and used in accordance with the instructions, may cause harmful interference to radio communications. However, there is no guarantee that interference will not occur in a particular installation.

If this equipment does cause harmful interference to radio or television reception, which can be determined by turning the equipment off and on, the user is encouraged to try to correct the interference by one or more of the following measures:

- Reorient or relocate the receiving antenna.
- Increase the separation between the equipment and receiver.
- Connect the equipment into an outlet on a circuit different from that to which the receiver is connected.
- y Consult the dealer or an experienced radio/TV technician for help.

**CAUTION:** Any changes or modifications not expressly approved by the party responsible for compliance could void the user's authority to operate this equipment.

#### **FCC RF Radiation Exposure Statement :** This

equipment complies with FCC radiation exposure limits set forth for an uncontrolled environment. This equipment should be installed and operated with minimum distance 20 cm between the radiator and your body. End users must follow the specific operating instructions for satisfying RF exposure compliance. This transmitter must not be co-located or operating in conjunction with any other antenna or transmitter.

**CAUTION:** Regulations of the FCC and FAA prohibit airborne operation of radio-frequency wireless devices because their signals could interfere with critical aircraft instruments.

## **Notes on Copyrights**

Recording equipment should be used only for lawful copying and you are advised to check carefully what is lawful copying in the area in which you are making a copy. Copying of copyright material such as films or music is unlawful unless permitted by a legal exception or consented to by the rights owner.

# **IMPORTANT SAFETY INSTRUCTIONS**

- 1. Read these instructions.
- 2. Keep these instructions.
- 3. Heed all warnings.
- 4. Follow all instructions.
- 5. Do not use this apparatus near water.
- 6. Clean only with dry cloth.
- 7. Do not block any ventilation openings. Install in accordance with the manufacturer's instructions.
- 8. Do not install near any heat sources such as radiators, heat registers, stoves, or other apparatus (including amplifiers) that produce heat.
- 9. Do not defeat the safety purpose of the polarized or grounding-type plug. A polarized plug has two blades with one wider than the other. A grounding type plug has two blades and a third grounding prong. The wide blade or the third prong are provided for your safety. If the provided plug does not fit into your outlet, consult an electrician for replacement of the obsolete outlet.
- 10. Protect the power cord from being walked on or pinched particularly at plugs, convenience receptacles, and the point where they exit from the apparatus.
- 11. Only use attachments/accessories specified by the manufacturer.
- 12. Use only with the cart, stand, tripod, bracket, or table specified by the manufacturer, or sold with the apparatus. When a cart is used, use caution when moving the cart/

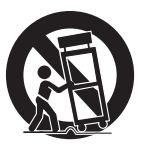

apparatus combination to avoid injury from tipover.

- 13. Unplug this apparatus during lightning storms or when unused for long periods of time.
- 14. Refer all servicing to qualified service personnel. Servicing is required when the apparatus has been damaged in any way, such as powersupply cord or plug is damaged, liquid has been spilled or objects have fallen into the apparatus, the apparatus has been exposed to rain or moisture, does not operate normally, or has been dropped.

# **Table of Contents**

### **[Getting Started](#page-2-0)**

- [Safety information](#page-2-0)
- [Introduction](#page-7-0)
- 8 About the " $Q$ [" symbol display](#page-7-0)
- [File requirement](#page-7-0)
- $10 -$  [About DLNA](#page-9-0)
- [Certain system requirements](#page-9-0)
- 10 [Compatibility notes](#page-9-0)
- [Main unit](#page-10-0)
- [Remote control](#page-10-0)

### **[Connecting](#page-11-0)**

- [Connecting the AC adapter](#page-11-0)
- [HDMI connecting to your TV](#page-11-0)
- [Resolution setting](#page-12-0)
- [Connecting to an amplifier](#page-13-0)
- [Connecting to an amplifier via HDMI](#page-13-0)  **Output**
- [Connecting to an amplifier via Digital](#page-14-0)  [Audio Output](#page-14-0)
- [Connecting to your home network](#page-15-0)
- [Wired network connection](#page-15-0)
- [Wired network setup](#page-16-0)
- [Wireless network connection](#page-17-0)
- [Wireless network setup](#page-17-0)
- [USB device connection](#page-20-0)
- [Playback content in the USB device](#page-20-0)

## **[System Setting](#page-21-0)**

#### [Settings](#page-21-0)

- [Adjust the setup settings](#page-21-0)
- [\[DISPLAY\] menu](#page-21-0)
- [\[LANGUAGE\] menu](#page-22-0)
- [\[AUDIO\] menu](#page-23-0)
- [\[NETWORK\] menu](#page-24-0)
- [\[OTHERS\] menu](#page-24-0)

## **[Operating](#page-26-0)**

- [General playback](#page-26-0)
- [Using \[HOME\] menu](#page-26-0)
- [Playing a file media from a USB](#page-26-0)  [device](#page-26-0)
- [Playing a file media from a network](#page-26-0)  [server](#page-26-0)
- [Wi-Fi Direct™ connection](#page-27-0)
- [Basic operations for video and audio](#page-29-0)  [content](#page-29-0)
- [Basic operations for photo content](#page-30-0)
- [Advanced playback](#page-30-0)
- [Enlarge the playback image](#page-30-0)
- [Repeat playback](#page-30-0)
- [Viewing content information](#page-30-0)
- [Changing content list view](#page-31-0)
- [Selecting a subtitle file](#page-31-0)
- [Options while viewing a photo](#page-32-0)
- [Listening to music while slide show](#page-32-0)
- [On-Screen display](#page-33-0)
- [Displaying content information](#page-33-0)
- [Playing from selected time](#page-33-0)
- [Listening to a different audio track](#page-33-0)
- [Selecting a subtitle language](#page-33-0)

## **[Troubleshooting](#page-34-0)**

- [Troubleshooting](#page-34-0)
- [General](#page-34-0)
- [Picture](#page-34-0)
- [Resetting](#page-35-0)
- [Network](#page-35-0)

## **[Appendix](#page-36-0)**

- [About Nero MediaHome 4 Essentials](#page-36-0)
- [System requirements](#page-36-0)
- [Installing Nero MediaHome 4](#page-36-0)  **Essentials**
- [Sharing files and folders](#page-37-0)
- [Trademarks and licenses](#page-38-0)
- [Audio output specifications](#page-39-0)
- [Specifications](#page-40-0)
- [Maintenance](#page-41-0)
- [Handling the unit](#page-41-0)
- [Important information relating to network](#page-41-0)  [services](#page-41-0)

# <span id="page-7-0"></span>**Introduction**

# **About the "**7**" symbol display**

" $\mathcal{O}$ " may appear on your TV display during operation and indicates that the function explained in this owner's manual is not available on that specific media.

## **File requirement**

#### **Video files**

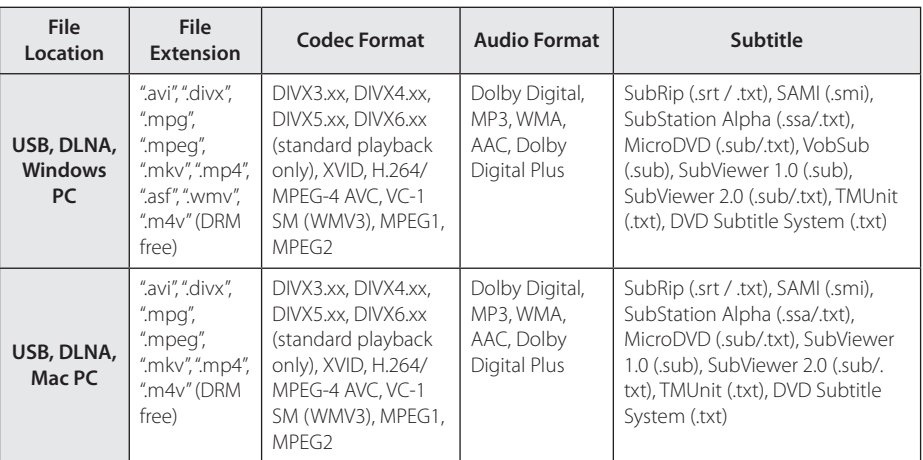

### **Audio files**

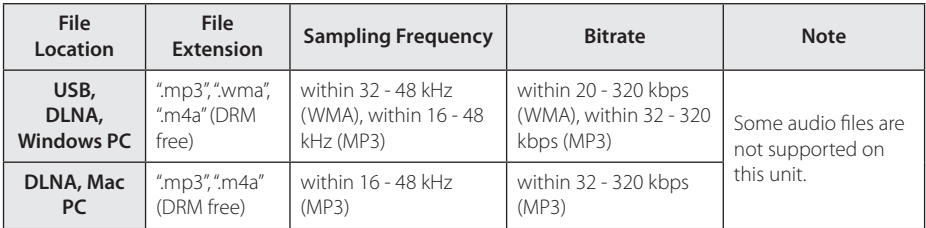

## **Photo files**

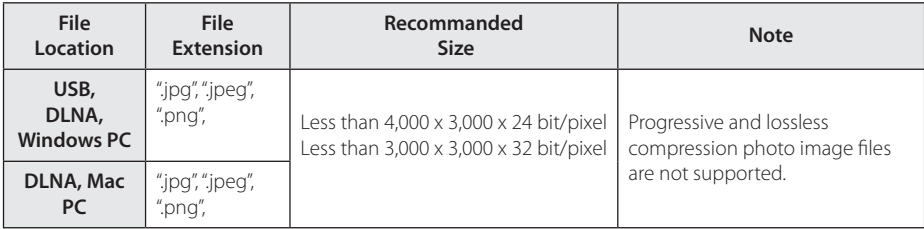

# ,**Note**

- The file name is limited to 180 characters.
- Maximum files/Folder: Less than 2000 (total number of files and folders)
- Depending on the size and number of the files, it may take several minutes to read the content on the media.
- File compatibility may differ depending on the server.
- Because the compatibility on DLNA server are tested on the bundle DLNA server (Nero MediaHome 4 Essentials) environment, file requirements and playback functions may differ depending on media servers.
- Supplied bundle DLNA server for Macintosh edition has limitations in file compatibility, such as ASF, WMA and WMV.
- The file requirements on page 8 are not always compatible. There may have some restrictions by file features and media server's ability.
- Playing a video subtitle files are only available on share folder of a PC or DLNA media server created by supplied Nero MediaHome 4 Essentials software on this unit package.
- The files from removable media such as USB drive etc. on your media server may not be shared properly.
- This unit cannot support the ID3 Tag embedded MP3 file.
- The total playback time of audio file indicated on the screen may not correct for VBR files.
- HD video files contained on the USB 1.0/1.1 may not played properly. USB 2.0 are recommended to play back HD video files.
- This unit supports H.264/MPEG-4 AVC profile Main, High at Level 4.1. For a file with higher level, the warning message will appear on the screen.
- This unit does not support files that are recorded with GMC or Opel.
- GMC Global Motion Compensation
- Opel Quarter pixel

## <span id="page-9-0"></span>**About DLNA**

This Unit is a DLNA Certified digital media unit that can display and play movie, photo and music content from your DLNA-compatible digital media server (PC and Consumer Electronics).

The Digital Living Network Alliance (DLNA) is a cross-industry organization of consumer electronics, computing industry and mobile device companies. Digital Living provides consumers with easy sharing of digital media through your home network.

The DLNA certification logo makes it easy to find products that comply with the DLNA Interoperability Guidelines. This unit complies with DLNA Interoperability Guidelines v1.5.

When a PC running DLNA server software or other DLNA compatible device is connected to this unit, some setting changes of software or other devices may be required. Please refer to the operating instructions for the software or device for more information.

## **Certain system requirements**

For high definition video playback:

• High definition display that has HDMI input jacks.

For Dolby® Digital Plus audio playback:

- An amplifier/receiver with a built-in (Dolby Digital, Dolby Digital Plus) decoder.
- Main, center, surround speakers and subwoofer as necessary for chosen format.

# **Compatibility notes**

- If you experience compatibility problems, please contact an authorized Customer Service Center.
- Dolby Digital Plus are supported with maximum 7.1 channels if you use HDMI connection for the audio output of the unit.

# <span id="page-10-0"></span>**Main unit**

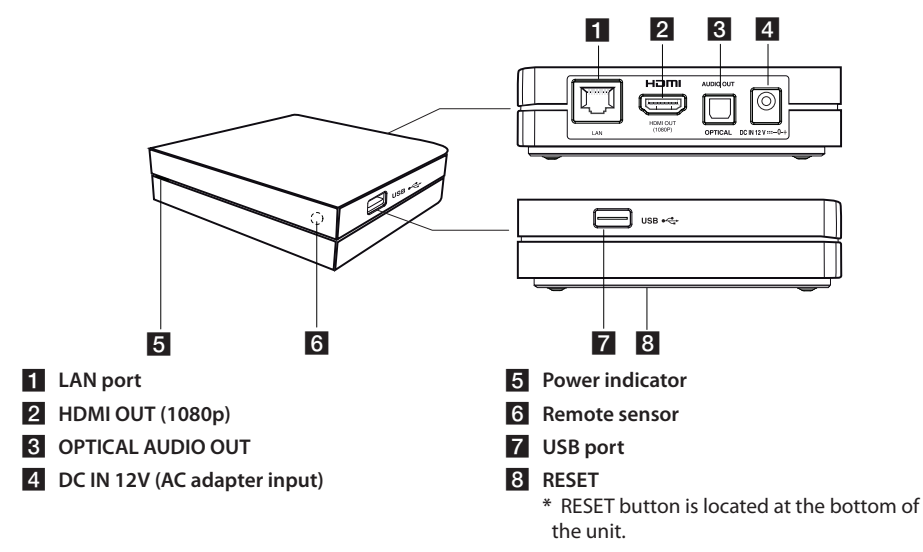

# **Remote control**

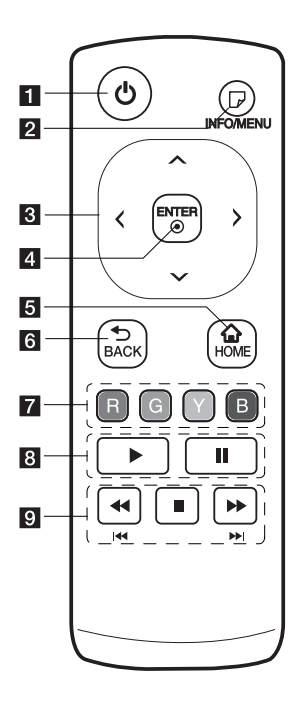

- **1** (b) **(POWER)**: Switches the unit ON or OFF.
- **2 a** (INFO/MENU): Displays or exits On-Screen Display.
- **R** Direction buttons: Selects an option in the menu.
- 4. **ENTER (@):** Enters the selected item.
- **5 HOME (A):** Displays or exits the Home Menu.
- f **BACK (**1**):** Exits the menu or return to the previous screen.
- g **Colored (R, G, Y, B) buttons:** Use to navigate screen menus.
- 8 > (Play): Starts playback.
	- **II** (Pause): Pauses playback.

9 <<//> **i** Searches backward or forward.

> **I<4 / I>>I**: Press and hold for two seconds to skip previous/ next chapter or file.

**Z** (Stop): Stops playback.

### **Battery Installation**

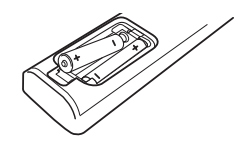

Remove the battery cover on the rear of the Remote Control, and insert two R03 (size AAA)batteries with  $\Theta$  and  $\Theta$  matched correctly.

# <span id="page-11-0"></span>**Connecting the AC adapter**

Connect the unit to the power supply with the supplied AC adapter.

Connect the power cord to the adapter, and then plug the other end into an AC outlet.

Rear of the unit  $\overline{100}$ ⊚ AC adapter #1 d= Plug into a power source AC power cord

- Contact an electrical parts distributor for assistance in selecting a suitable AC plug adapter or AC power cord set.
- This AC adapter is manufactured by Asian Power Devices Inc.

## >Caution

Only use the AC adapter supplied with this device. Do not use a power supply from another device or manufacturer. Using any other power cable or power supply may cause damage to the device and void your warranty.

# **HDMI connecting to your TV**

If you have a HDMI TV or monitor, you can connect it to this unit using a HDMI cable (Type A, High Speed HDMI™ Cable). Connect the HDMI jack on the unit to the HDMI jack on a HDMI compatible TV or monitor.

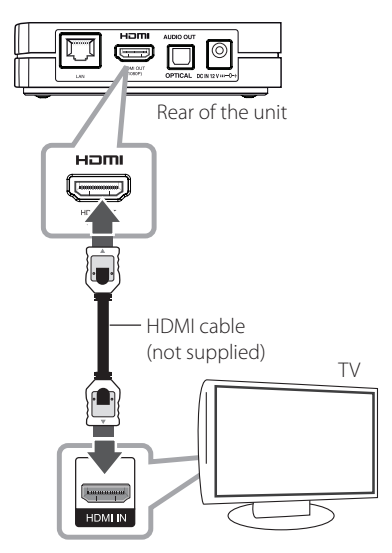

Set the TV's source to HDMI (refer to TV's Owner's manual).

#### , **Note**

- If you select a resolution manually and then connect the HDMI jack to TV and your TV does not accept it, the resolution setting is set to [Auto].
- If you select a resolution that your TV does not accept, the warning message will appear. After changing resolution, if you cannot see the screen, please wait 20 seconds and the resolution will automatically revert back to the previous resolution.
- The 1080p video output frame rate may be automatically set to either 24 Hz or 60 Hz depending both on the capability and preference of the connected TV.

### <span id="page-12-0"></span>**Additional Information for HDMI**

- When you connect a HDMI or DVI compatible device make sure of the following:
	- Try switching off the HDMI/DVI device and this unit. Next, switch on the HDMI/DVI device and leave it for around 30 seconds, then switch on this unit.
	- The connected device's video input is set correctly for this unit.
	- The connected device is compatible with 720x480p, 1280x720p, 1920x1080i or 1920x1080p video input.
- Not all HDCP-compatible HDMI or DVI devices will work with this unit.
	- The picture will not be displayed properly with non-HDCP device.

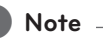

- If a connected HDMI device does not accept the audio output of the unit, the HDMI device's audio sound may be distorted or may not output.
- When you use HDMI connection, you can change the resolution for the HDMI output. (Refer to "Resolution Setting" on page 13)
- Select the type of video output from the HDMI OUT jack using [HDMI Color Setting] option on the [SETTING] menu (see page [23](#page-22-1)).
- Changing the resolution when the connection has already been established may result in malfunctions. To solve the problem, turn off the unit and then turn it on again.
- When the HDMI connection with HDCP is not verified, TV screen is changed to black screen. In this case, check the HDMI connection, or disconnect the HDMI cable.
- If there are noises or lines on the screen please check the HDMI cable (length is generally limited to 4.5 m(15 ft.)).

## **Resolution setting**

The unit provides several output resolutions for HDMI OUT. You can change the resolution using [SETTING] menu.

- 1. Press HOME  $($
- 2. Use  $\lt/$   $>$  to select the [SETTING] and press  $ENTER$  ( $\odot$ ). The [SETTING] menu appears.
- 3. Use  $\Lambda$  /  $V$  to select [DISPLAY] option then  $p$  press  $\geq$  to move to the second level.
- 4. Use  $\Lambda$  / V to select the [Resolution] option then press ENTER  $(\odot)$  to move to the third level.

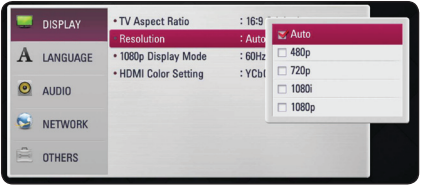

5. Use  $\triangle$  / V to select the desired resolution then press ENTER  $(\odot)$  to confirm your selection.

# <span id="page-13-0"></span>**Connecting to an amplifier**

Make one of the following connections, depending on the capabilities of your existing equipment.

- HDMI Audio connection (page 14)
- Digital Audio connection (page 15)

Since many factors affect the type of audio output, see "Audio Output Specifications" on page 40 for details.

#### **About Digital Multi-channel sound**

A digital multi-channel connection provides the best sound quality. For this, you need a multichannel Audio/Video Receiver that supports one or more of the audio formats supported by your unit. Check the logos on the front of the Audio/Video receiver and the manual. (PCM Stereo, Dolby Digital, Dolby Digital Plus)

## **Connecting to an amplifier via HDMI Output**

Connect the unit's HDMI OUT jack to the corresponding in jack on your amplifier using a HDMI cable.

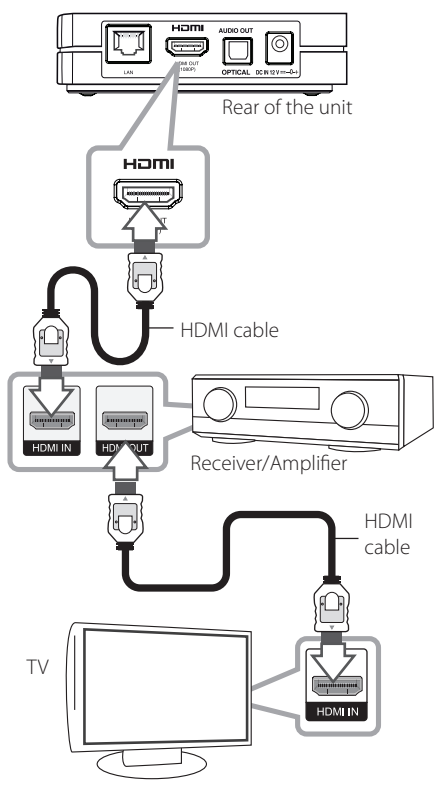

Connect the amplifier's HDMI output jack to HDMI input jack on your TV using a HDMI cable if your amplifier has HDMI output jack.

You will need to activate the unit's digital output. (See "[AUDIO] Menu" on page [24\)](#page-23-1)

# <span id="page-14-0"></span>**Connecting to an amplifier via Digital Audio Output**

Connect the unit's OPTICAL AUDIO OUT jack to the corresponding in jack (OPTICAL) on your amplifier using an optional digital audio cable.

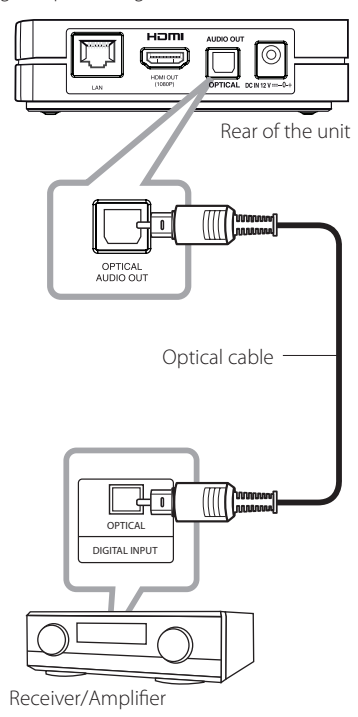

You will need to activate the unit's digital output. (See "[AUDIO] Menu" on page [24.](#page-23-1))

# <span id="page-15-0"></span>**Connecting to your home network**

This unit can be connected to a local area network (LAN) via the LAN port on the rear panel or the internal wireless module.

By connecting the unit to a broadband home network, you have access to services such as software updates and online content services.

## **Wired network connection**

Using a wired network provides the best performance, because the attached devices connect directly to the network and are not subject to radio frequency interference.

Please refer to the documentation for your network device for further instructions.

Connect the unit's LAN port to the corresponding port on your Modem or Router using a commercially available LAN or Ethernet cable.

- , **Note**
- When plugging or unplugging the LAN cable, hold the plug portion of the cable. When unplugging, do not pull on the LAN cable but unplug while pressing down on the lock.
- Do not connect a modular phone cable to the LAN port.
- Since there are various connection configurations, please follow the specifications of your telecommunication carrier or internet service provider.
- If you want to access content from PCs or DLNA servers, this unit must be connected to the same local area network with them via a router.

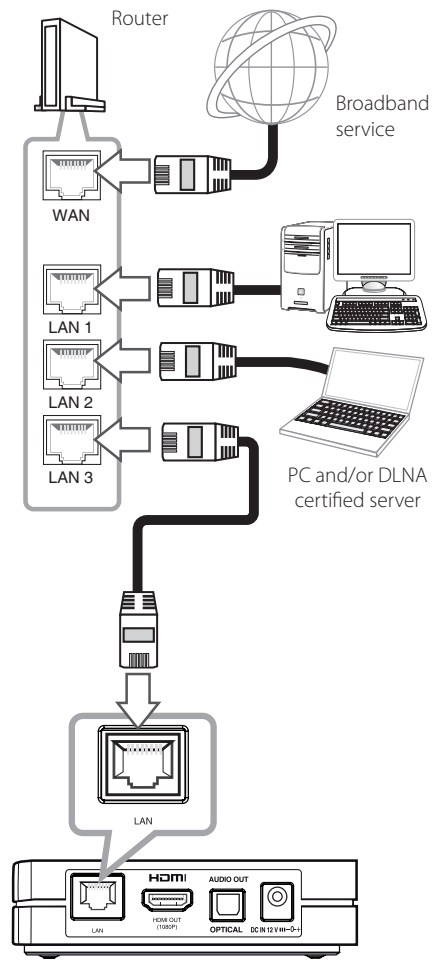

Rear of the unit

## <span id="page-16-0"></span>**Wired network setup**

If there is a DHCP server on the local area network (LAN) via wired connection, this unit will automatically be allocated an IP address. After making the physical connection, a small number of home networks may require the unit's network setting to be adjusted. Adjust the [NETWORK] setting as follow.

### **Preparation**

Before setting the wired network, you need to connect the broadband internet to your home network.

1. Select [Connection Setting] option in the [SETTING] menu then press ENTER **(**b**)**.

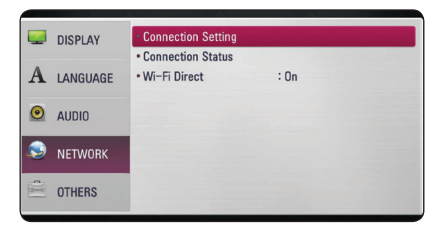

2. The [Connection Setting] menu appear on the screen. Use  $\bigwedge$  /  $\bigvee$  to select the [Wired] and press ENTER **(**b**)**.

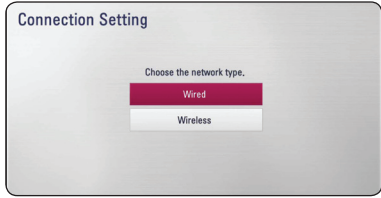

3. Use  $\Lambda$  /  $V$  /  $\leq$  /  $>$  to select the IP mode between [Dynamic] and [Static].

Normally, select [Dynamic] to allocate an IP address automatically.

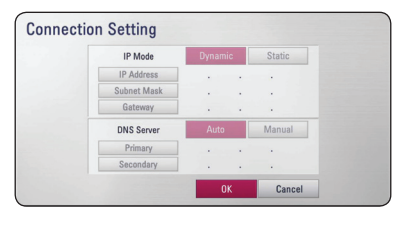

## , **Note**

If there is no DHCP server on the network and you want to set the IP address manually, select [Static] then set [IP Address], [Subnet Mask], [Gateway] and [DNS Server] using  $\Lambda/V$  / </  $>$ .

- 4. Select [OK] and press ENTER (<sup>O</sup>) to apply network settings.
- 5. The unit will ask you to test the network connection. Select [OK] and press ENTER **(**b**)** to complete the network connection.
- 6. If you select [Test] and press ENTER **(**b**)** at step 5 above, the network connection status is displayed on the screen.

You can also test it on the [Connection Status] in the [SETTING] menu.

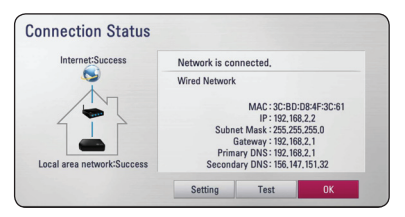

## <span id="page-17-0"></span>**Wireless network connection**

Another connection option is to use an Access Point or a wireless router. The network configuration and connection method may vary depending on the equipment in use and the network environment.

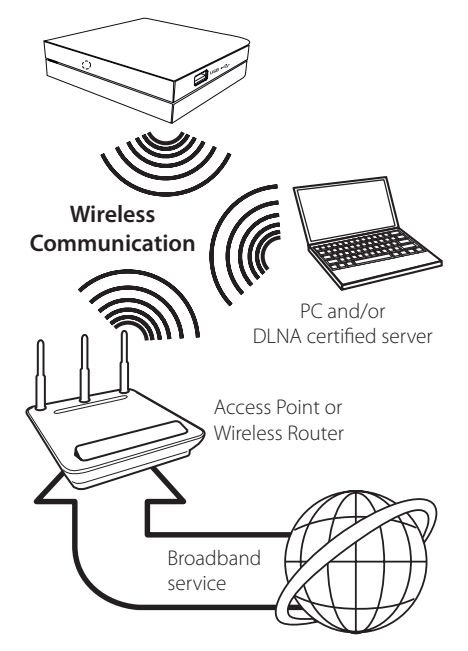

Refer to the setup instructions supplied with your access point or wireless router for detailed connection steps and network settings.

For best performance, a direct wired connection from this unit to your home network's router or cable/DSL modem is always the best option. If you do chose to use the wireless option, note that performance can sometimes be affected by other electronic devices in the home.

## **Wireless network setup**

For the wireless network connection, the unit needs to be set up for network communication. This adjustment can be done from the [SETTING] menu. Adjust the [NETWORK] setting as follow. Setting up the access point or the wireless router is required before connecting the unit to the network.

### **Preparation**

Before setting the wireless network, you need to:

- Connect the broadband internet to the wireless home network.
- Set the access point or wireless router.
- Note the SSID and security code of the network.
- 1. Select [Connection Setting] option in the [SETTING] menu then press ENTER **(**b**)**.

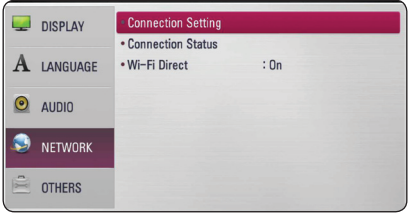

- 2. The [Connection Setting] menu appear on the screen. Use  $\Lambda$  / V to select [Wireless] and press ENTER **(**b**)**.
- 3. Select [Yes] and press ENTER **(**b**)** to continue. The new connection settings reset the current network settings.
- 4. The unit scans the all available access points or wireless routers within range and display them as a list. Use  $\triangle$  / V to select an access point or wireless router on the list, and then press ENTER **(**b**)**.

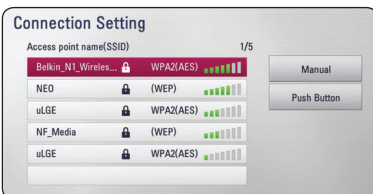

If you have security on your access point or wireless router, verify that the WEP or WPA key that was entered into the unit matches the router's information exactly. You need to input the security code as necessary.

### , **Note**

- WEP security mode generally have 4 keys available on an access point or wireless router's setting. If your access point or wireless router use WEP security, enter the security code of the key "No.1" to connect on your home network.
- An Access Point is a device that allows you to connect to your home network wirelessly.
- If your access point or wireless router supports the PIN Code configuration method based on WPS(Wi-Fi Protected Setup), press yellow (Y) colored button and note the code number on the screen. And then, enter the PIN number on a setting menu of your access point or wireless router to connect. Refer to the documentation for your network device.

**[Manual] –** Your access point may not be broadcasting its access point name (SSID). Check your router settings through your computer and either set your router to broadcast SSID, or manually enter the access point name (SSID) in [Manual].

**[Push Button] –** If your access point or wireless router that supports the Push Button Configuration method, select this option and press the Push Button on your access point or wireless router within 120 counts. You do not need to know the access point name (SSID) and security code of your access point or wireless router.

5. Use  $\triangle$  /  $\vee$  /  $\leq$  /  $\geq$  to select the IP mode between [Dynamic] and [Static]. Normally, select [Dynamic] to allocate an IP address automatically.

, **Note**

If there is no DHCP server on the network and you want to set the IP address manually, select [Static] then set [IP Address], [Subnet Mask], [Gateway] and [DNS Server] using  $\Lambda$  / V /  $\langle$  >. If you make a mistake while entering a number, press **[<–]** to clear the highlighted part.

- 6. Select [OK] and press ENTER **(**b**)** to apply network settings.
- 7. The unit will ask you to test the network connection. Select [OK] and press ENTER **(**b**)** to complete the network connection.
- 8. If you select [Test] and press ENTER (<sup>o</sup>) at step 7 above, the network connection status is displayed on the screen. You can also test it on the [Connection Status] in the [SETTING] menu.

#### **Notes on Network Connection:**

- Many network connection problems during set up can often be fixed by re-setting the router or modem. After connecting the unit to the home network, quickly power off and/or connect the power cable of the home network router or cable modem. Then power on and/or connect the power cable again.
- Depending on the internet service provider (ISP), the number of devices that can receive internet service may be limited by the applicable terms of service. For details, contact your ISP.
- Our company is not responsible for any malfunction of the unit and/or the internet connection feature due to communication errors/malfunctions associated with your broadband internet connection, or other connected equipment.
- Some internet content may require a higher bandwidth connection.
- Even if the unit is properly connected and configured, some internet content may not operate properly because of internet congestion, the quality or bandwidth of your internet service, or problems at the provider of the content.
- Some internet connection operations may not be possible due to certain restrictions set by the Internet service provider (ISP) supplying your broadband Internet connection.
- Any fees charged by an ISP including, without limitation, connection charges are your responsibility.
- A 10 Base-T or 100 Base-TX LAN port is required for wired connection to this unit. If your internet service does not allow for such a connection, you will not be able to connect the unit.
- You must use a Router to use xDSL service.
- A DSL modem is required to use DSL service and a cable modem is required to use cable modem service. Depending on the access method of and subscriber agreement with your ISP, you may not be able to use the internet connection feature contained in this unit or you may be limited to the number of devices you can connect at the same time. (If your ISP limits subscription to one device, this unit may not be allowed to connect when a PC is already connected.)
- The use of a "Router" may not be allowed or its usage may be limited depending on the policies and restrictions of your ISP. For details, contact your ISP directly.
- The wireless network operate at 2.4 GHz radio frequencies that are also used by other household devices such as cordless telephone, Bluetooth® devices, microwave oven, and can be affected by interference from them.
- Turn off all unused network equipment in your local home network. Some devices may generate network traffic.
- For the purpose of the better transmission, placing the unit from the access point as close as possible.
- In some instances, placing the access point or wireless router at least 0.45 m (1.5 ft.) above the floor may improve the reception.
- Move closer to the access point if possible or reorient the unit so there is nothing between it and the access point.
- The reception quality over wireless depends on many factors such as type of the access point, distance between the unit and access point, and the location of the unit.
- Set your access point or wireless router to Infrastructure mode. Ad-hoc mode is not supported.

# <span id="page-20-0"></span>**USB device connection**

This unit can play video, audio and photo files contained in the USB device.

## **Playback content in the USB device**

1. Insert a USB device to the USB port until it fits into place.

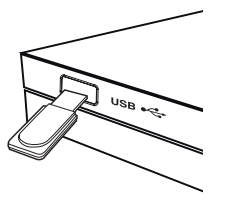

When you connect the USB device on the HOME menu, the unit plays an audio file contained in the USB storage device automatically. If the USB storage device is containing various types of files, a menu for the file type selection will appear.

File loading may takes few minutes depending on the number of content stored in the USB storage device. Press ENTER **(**b**)** while [Cancel] is selected to stop loading.

- 2. Press HOME  $($
- 3. Select [MEDIA] using  $\lt/$  >, and press ENTER  $\mathcal{O}(n)$ .
- 4. Select [Movie], [Photo] or [Music] using  $\lt/$  >. and press  $FNTFR$  ( $\odot$ ).
- 5. Select the [USB] option using  $\Lambda/V$ , and press  $ENTER(\odot)$ .

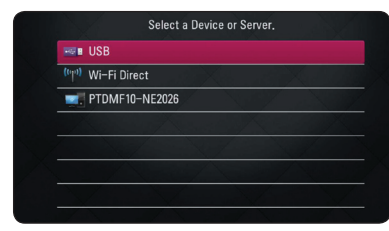

- 6. Select a file using  $\Lambda/V/\langle\!/$  $\blacktriangleright$  (Play) or ENTER ( $\odot$ ) to play the file.
- 7. Withdraw the USB device carefully.

## , **Note**

- This unit supports USB flash drive/external HDD formatted in FAT16, FAT32 and NTFS when accessing files (audio, photo, video).
- This unit can support up to 8 partitions of the USB device.
- Do not extract the USB device during operation (play, etc.).
- A USB device which requires additional program installation when you have connected it to a computer, is not supported.
- USB device: USB device that supports USB1.1 and USB2.0.
- Movie, music and photo files can be played. For details of operations on each file, refer to relevant pages.
- Regular back up is recommended to prevent data loss.
- If you use a USB extension cable, USB HUB or USB Multi-reader, the USB device may not be recognized.
- Some USB device may not work with this unit.
- Digital camera and mobile phone are not supported.
- USB Port of the unit cannot be connected to PC. The unit cannot be used as a storage device.

# <span id="page-21-0"></span>**Settings**

## **Adjust the setup settings**

You can change the settings of the unit in the [SETTING] menu.

1. Press HOME  $\left(\bigwedge\right)$ .

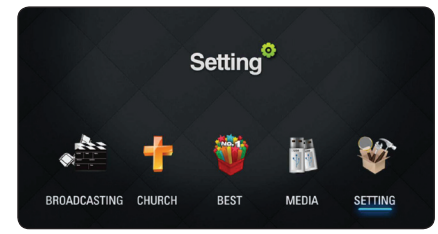

2. Use  $\lt/$   $>$  to select the [SETTING] and press  $ENTER$  ( $\odot$ ). The [SETTING] menu appears.

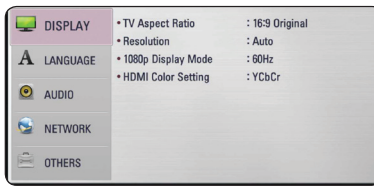

3. Use  $\Lambda$  / V to select the first setup option, and  $pres$   $>$  to move to the second level.

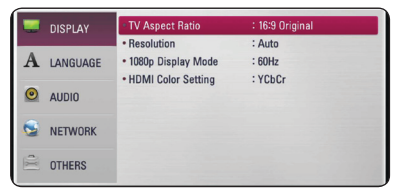

4. Use  $\Lambda/V$  to select a second setup option, and press ENTER  $(\odot)$  to move to the third level.

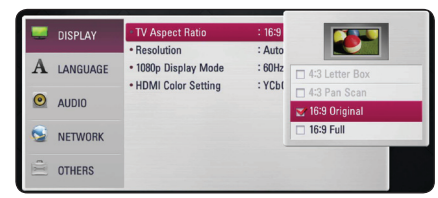

5. Use  $\Lambda$  / V to select a desired setting, and press  $ENTER$  ( $\odot$ ) to confirm your selection.

# **[DISPLAY] menu**

### **TV Aspect Ratio**

Select a TV aspect ratio option according to your TV type.

#### **[4:3 Letter Box]**

Select when a standard 4:3 TV is connected. Displays theatrical images with masking bars above and below the picture.

#### **[4:3 Pan Scan]**

Select when a standard 4:3 TV is connected. Displays pictures cropped to fill your TV screen. Both sides of the picture are cut off.

#### **[16:9 Original]**

Select when a 16:9 wide TV is connected. The 4:3 picture is displayed with an original 4:3 aspect ratio, with black bars appearing at the left and right sides.

#### **[16:9 Full]**

Select when a 16:9 wide TV is connected. The 4:3 picture is adjusted horizontally (in a linear proportion) to fill the entire screen.

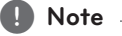

You cannot select [4:3 Letter Box] and [4:3 Pan Scan] option when the resolution is set to higher than 720p.

### <span id="page-22-0"></span>**Resolution**

Sets the output resolution of the HDMI video signal. Refer to page 13 for details about the resolution setting.

#### **[Auto]**

If the HDMI OUT jack is connected to TVs providing display information (EDID), automatically selects the resolution best suited to the connected TV.

#### **[1080p]**

Outputs 1080 lines of progressive video.

#### **[1080i]**

Outputs 1080 lines of interlaced video.

#### **[720p]**

Outputs 720 lines of progressive video.

#### **[480p]**

Outputs 480 lines of progressive video.

## **1080p Display Mode**

When the resolution is set to 1080p, select [24 Hz] for smooth presentation of film material (1080p/24 Hz) with a HDMI-equipped display compatible with 1080p/24 Hz input.

# , **Note**

- When you select [24 Hz], you may experience some picture disturbance when the video switches video and film material. In this case, select [60 Hz].
- Even when [1080p Display Mode] is set to [24 Hz], if your TV is not compatible with 1080p/24 Hz, the actual frame frequency of the video output will be 60 Hz to match the video source format.

### <span id="page-22-1"></span>**HDMI Color Setting**

Select the type of output from the HDMI OUT jack. For this setting, please refer to the manuals of your display device.

#### **[YCbCr]**

Select when connecting to a HDMI display device.

#### **[RGB]**

Select when connecting to a DVI display device.

# **[LANGUAGE] menu**

### **Display Menu**

Select a language for the [SETTING] menu and onscreen display.

## <span id="page-23-1"></span><span id="page-23-0"></span>**[AUDIO] menu**

Set the unit's Audio options according to the type of audio system you use.

### , **Note**

Since many factors affect the type of audio output, see "Audio Output Specifications" on page 40 for details.

#### **HDMI / Digital Output**

#### **[PCM Stereo]**

Select if you connect this unit's HDMI OUT or DIGITAL AUDIO OUT jack to a device with twochannel digital stereo decoder.

#### **[Primary Pass-Thru]**

Select if you connect this unit's DIGITAL AUDIO OUT and HDMI OUT jack to a device with LPCM and Dolby Digital, Dolby Digital Plus.

#### **Sampling Freq. (Digital Audio Output)**

#### **[192 kHz]**

Select this if your A/V Receiver or Amplifier is capable of handling 192 kHz signals.

#### **[96 kHz]**

Select this if your A/V Receiver or Amplifier is not capable of handling 192 kHz signals. When this choice is made, this unit automatically converts any 192 kHz signals to 96 kHz so your system can decode them.

#### **[48 kHz]**

Select this if your A/V Receiver or Amplifier is not capable of handling 192 kHz and 96 kHz signal. When this choice is made, this unit automatically converts any 192 kHz and 96 kHz signals to 48 kHz so your system can decode them.

Check the documentation for your A/V Receiver or Amplifier to verify its capabilities.

#### **DRC (Dynamic Range Control)**

This function allows you to listen to a movie at a lower volume without losing clarity of sound.

#### **[Off]**

Turns off this function.

#### **[On]**

Compress the dynamic range of the Dolby Digital or Dolby Digital Plus audio output.

#### **[Auto]**

The dynamic range of the Dolby Digital and Dolby Digital Plus are operated as same as the [On] mode.

#### , **Note**

The DRC setting can be changed only the unit is in complete stop mode.

# <span id="page-24-0"></span>**[NETWORK] menu**

The [NETWORK] settings are needed to use the online content services.

## **Connection Setting**

If your home network environment is ready to connect the unit, the unit needs to be set the wired or wireless network connection for network communication. (See "Connecting to your Home Network" on page 16.)

## **Connection Status**

If you want to check the network status on this unit, select the [Connection Status] options and press ENTER **(**b**)** to check whether a connection to the network and the internet have been established.

### **Wi-Fi Direct**

This player is a Wi-Fi Direct™ certified device. Wi-Fi Direct™ is the technology that devices to connect each other without connecting to an Access point or a router. Set this option to [On] for activating the Wi-Fi Direct™ mode. Refer to page 28 for the device connection.

# **[OTHERS] menu**

## **DivX® VOD**

ABOUT DIVX VIDEO: DivX® is a digital video format created by DivX, LLC, a subsidiary of Rovi Corporation. This is an official DivX Certified® device that plays DivX video. Visit divx.com for more information and software tools to convert your files into DivX videos.

ABOUT DIVX VIDEO-ON-DEMAND: This DivX Certified® device must be registered in order to play purchased DivX Video-on-Demand (VOD) movies. To obtain your registration code, locate the DivX VOD section in your device setup menu. Go to vod. divx.com for more information on how to complete your registration.

#### **[Register]**

Displays the registration code of your unit.

#### **[Deregister]**

Deactivate your unit and display the deactivation code.

## , **Note**

All the downloaded videos from DivX(R) VOD with this unit's registration code can only be played on this unit.

#### **How to Register DivX Certified® device**

- 1. Visit http://www.divx.com/downloads/divx, and download to your windows or Mackintosh.
- 2. Run the downloaded program file.

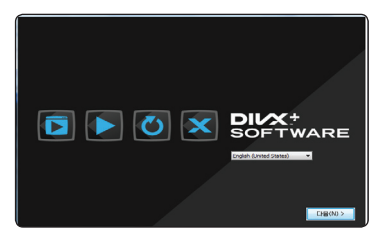

- 3. Choose [Divx Plus player] and install it fallowing the instruction.
- 4. Navigate to the [VOD] menu  $\rightarrow$  [Create a DivX Account] menu, and create new account.

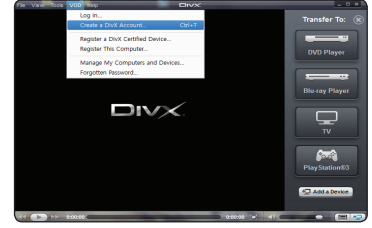

5. Enter your information and email address as below, and click [Create Account].

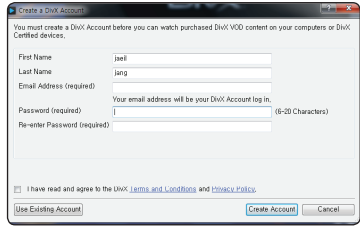

6. Click the link in email sent to verify your email address.

7. Click [Register a DivX Certification code] in the player screen and enter "Registration code" and "Device name".

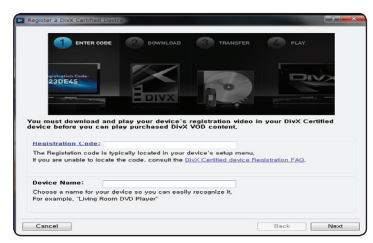

- 8. Designate the location you want to save files in.
- 9. Once registration code is entered, proceed  $[DOWNI OAD] \rightarrow [TRANSFER] \rightarrow [PI AY].$
- 10. Check whether the filename extension is "\* DviX" when video files is made.

### , **Note**

Divx Registration process may be changed depending on the situation. Please make sure the process by visiting vod.divx.com

#### **Auto Power Off**

The screen saver appears when you leave the unit in Stop mode for about five minutes. If you set this option to [On], the unit automatically turns off within 25 minutes since the Screen Saver is displayed. Set this option to [Off ] to leave the screen saver until the unit is operated by the user.

#### **Network Play**

This function allows you to control the playback of media streamed from DLNA media server by a DLNA certified smartphone. Most DLNA certified smartphone has a function to control the playback media on your home network. Set this option to [On] for allowing your smartphone to control this unit. Refer to instructions of your DLNA certified smartphone or the application for more detailed information.

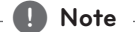

- This unit and the DLNA Certified Smartphone must be connected to the same network.
- To use the [Network Play] function using a DLNA certified smartphone, press HOME  $\langle \spadesuit \rangle$  to display the home menu before connecting to this unit.
- While controlling the unit using the [Network Play] function, the remote control may not work.
- Available file formats described on page 8 are not always supported on [Network Play] function.

#### **Factory Reset**

You can reset the unit to its original factory settings.

If you reset the unit to its original factory settings using [Factory Reset] option, you have to set all the activation for the online services and network settings again. , **Note**

#### **Software**

#### **[Information]**

Displays the current software version.

# <span id="page-26-0"></span>**General playback**

# **Using [HOME] menu**

The home menu appears when you press HOME  $\langle \bigodot$ ). Use  $\langle \rangle$  to select a category and press ENTER **(**b**)**.

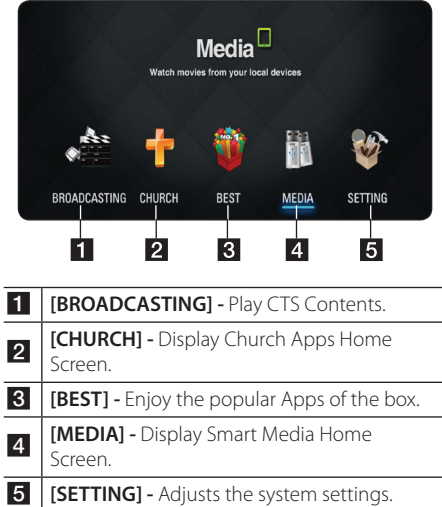

## **Playing a file media from a USB device**

This unit can play video, audio and photo files contained in the USB device.

- 1. Insert a USB device into the USB port until it fits into place.
- 2. Press HOME  $\left( \bigwedge \right)$ .
- 3. Select [MEDIA] using  $\lt/$  >, and press ENTER  $\mathcal{O}(\mathbf{O})$ .
- 4. Select [Movie], [Photo] or [Music] using  $\lt/$  >, and press ENTER  $(③)$ .
- 5. Select [USB] option using  $\Lambda/V$ , and press  $ENTER$  ( $\odot$ ).
- 6. Select a file using  $\triangle$  /  $\vee$  /  $\leq$  /  $\geq$ , and press  $\blacktriangleright$  (PLAY) or ENTER ( $\odot$ ) to play the file.

## **Playing a file media from a network server**

This unit can play video, audio and photo files located in a PC or a DLNA server through your home network.

- 1. Check the network connection and settings (page 16).
- 2. Press HOME  $\left( \bigwedge \right)$ .
- 3. Select [MEDIA] using  $\lt/$  >, and press ENTER  $\mathcal{O}(n)$ .
- 4. Select [Movie], [Photo] or [Music] using  $\lt/$  >, and press ENTER **(**b**)**.
- 5. Select a DLNA media server or a share folder on your PC on the list using  $\Lambda/V$ , and press ENTER **(**b**)**.

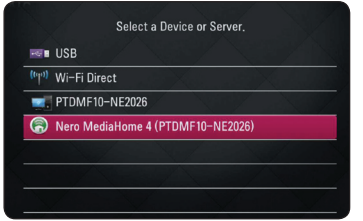

If you want to rescan available media server, press the green (G) colored button.

6. Select a file using  $\triangle$  /  $\vee$  /  $\leq$  /  $\geq$  and press ENTER ( $\odot$ ) to play the file.

#### , **Note**

- The file requirements are described on page 8.
- The thumbnail of the unplayable files can be displayed, but those cannot be played on this unit.
- The subtitle file name and video file name have to be the same and located at the same folder.
- The playback and operating quality may be affected by your home network condition.
- You may experience connection problems depending on your server's environment.

## <span id="page-27-0"></span>**Entering a network user ID and the password**

Depending on your PC's environment, you may need to enter a network user ID and the password for accessing a shared folder.

- 1. The keyboard menu appears automatically if the network user ID and the password are required.
- 2. Use  $\triangle$  /  $\triangle$  /  $\triangle$  /  $\triangle$  to select a character then press ENTER **(**b**)** to confirm your selection on the virtual keyboard.

To enter a letter with an accent mark, press  $\Box$ (INFO/MENU) to display the extended character set.

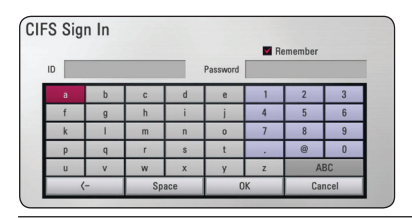

**[Cancel] –** Clear all entered characters.

**[Space] –** Inserts a space at the cursor position.

**[<–] –** Deletes the previous character at the cursor position.

**[ABC / abc / #+-=&] –** Change the keyboard menu settings to capital letters, small letters or symbols.

3. When you finish entering the network user ID and password, select [OK] using  $\triangle$  / V /  $\triangle$  /  $\triangleright$ and press ENTER (<sup>o</sup>) to access the folder.

The network user ID and password will be remembered after accessing the folder for your convenience. If you do not want the network user ID and password to be remembered, press red (R) colored button to un-tick the [Remember] check box before accessing the folder.

## **Wi-Fi Direct™ connection**

### **Connecting to a Wi-Fi Direct™ certified device**

This player can play movie, music and photo files located in a Wi-Fi Direct™ certified device. The Wi-Fi Direct™ technology make the player to be directely connected to a Wi-Fi Direct™ certified device without connecting to a network device such as an access point.

- 1. Set the [Wi-Fi Direct] option on the [SETTING] menu to [On] (page 25).
- 2. Press HOME  $\left( \bigodot \right)$ .
- 3. Select [MEDIA] using  $\lt/$  >, and press ENTER  $\mathcal{O}(n)$ .
- 4. Select [Movie], [Photo] or [Music] using  $\lt/$  >. and press ENTER  $(③)$ .
- 5. Select [Wi-Fi Direct] option using  $\bigwedge$  / V, and press ENTER  $(③)$ .

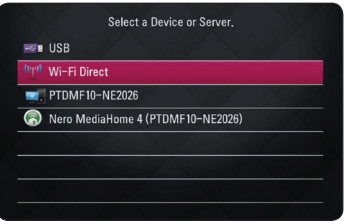

6. Select a Wi-Fi Direct™ device on the list using  $\Lambda$  / V, and press ENTER ( $\odot$ ).

Wi-Fi Direct™ connection will be automatically proceeded.

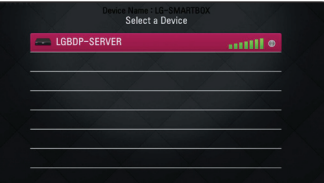

If the Wi-Fi Direct™ device supports the PIN Code configuration method based on WPS(Wi-Fi Protected Setup), select a device on the list and press yellow (Y) coloured button. Note the PIN number on the screen. And then, enter the PIN number on a setting menu of the device to connect.

If you want to rescan equipped Wi-Fi Direct™ device, press the green (G) coloured button.

7. Select a server that shared from the connected Wi-Fi Direct™ device using  $\bigwedge$  /  $\bigvee$ , and press ENTER ( $\odot$ ) to navigate the server.

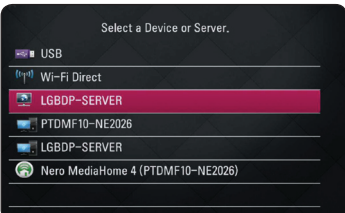

To select a server from the device list, files or folders must be shared by DLNA server from the connected Wi-Fi Direct™ device.

8. Select a file using  $\Lambda/V/\langle\!/$ ENTER ( $\odot$ ) to play the file.

## , **Note**

- For the purpose of the better transmission, placing the player from the Wi-Fi Direct™ certified server as close as possible.
- This unit can connect only 1 device at a time. Multiple connection is not available.
- If you try to connect wireless network while a device is connected by Wi-Fi Direct™ function , Wi-Fi Direct™ connection will be force disconnected.
- If this player and Wi-Fi Direct™ device are connected to the different local area network, Wi-Fi Direct™ connection may not available.
- If a Wi-Fi Direct™ certified device is not in Wi-Fi Direct standby mode, this player cannot find the device.

### **Connecting to a Wi-Fi equipped devices**

This player can connect to a general Wi-Fi device using Wi-Fi Direct™ function.

- 1. Set the [Wi-Fi Direct] option on the [SETTING] menu to [On] (page 25)
- 2. Press HOME  $\left(\bigwedge_{i=1}^{n} \right)$ .
- 3. Select [MEDIA] using  $\lt/$  >, and press ENTER  $\circledcirc$ ).
- 4. Select [Movie], [Photo] or [Music] using  $\lt/$  >. and press ENTER **(**b**)**.
- 5. Select [Wi-Fi Direct] option using  $\bigwedge$  / V, and press ENTER **(**b**)**.

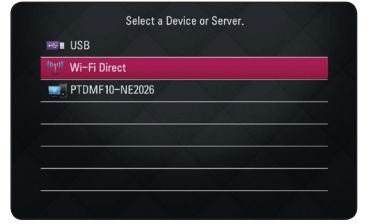

6. Press red (R) coloured button to display the [Network name (SSID)], [Security Option] and [Encription] of the player.

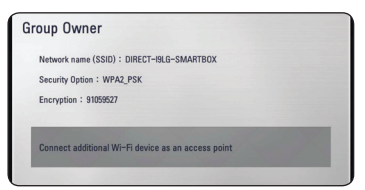

- 7. On your Wi-Fi device, make a network connection to this player, using [Network name (SSID)], [Security Option] and [Encription] at step 6 above.
- 8. Press BACK  $(1)$  twice to display the device list.

<span id="page-29-0"></span>9. Select a server that shared from the connected Wi-Fi device using  $\Lambda$  / V, and press ENTER (<sup> $\odot$ </sup>) to navigate the server.

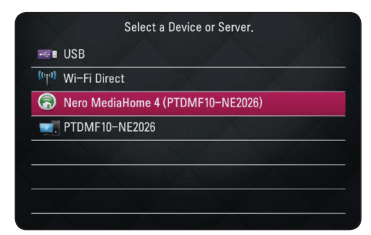

To select a server from the device list, files or folders must be shared by DLNA server from the connected device.

10. Select a file using  $\Lambda/V/\langle\!/$ ENTER ( $\odot$ ) to play the file.

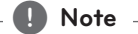

In case of connection to a Wi-Fi equipped device, PIN connection does not work.

## **Basic operations for video and audio content**

#### **To stop playback**

Press  $\blacksquare$  (STOP) while playback.

#### **To pause playback**

Press II (PAUSE) while playback. Press  $\blacktriangleright$  (PLAY) to resume playback.

#### **To play frame-by-frame (Video)**

Press II (PAUSE) while movie playback. Press II (PAUSE) repeatedly to play Frame-by-Frame playback.

#### **To scan forward or backward**

Press  $\blacktriangleleft$  or  $\blacktriangleright$  to play fast forward or fast reverse during playback.

You can change the various playback speeds by pressing  $\blacktriangleleft$  or  $\blacktriangleright$  repeatedly.

#### **To slow down the playing speed**

While the playback is paused, press  $\blacktriangleright$  repeatedly to play various speeds of slow motion.

#### **To skip to the next/previous file**

During playback, press C or V and hold for two seconds to go to the next file or to return to the beginning of the current track/file.

Press  $\blacktriangleleft$  twice briefly to step back to the previous file.

In the file list menu of a server, there may have many types of content in a folder together. In this case, press  $\blacktriangleleft$  or  $\blacktriangleright$  and hold for two seconds to go to the previous or next content with same type.

# <span id="page-30-0"></span>**Basic operations for photo content**

#### **To play a slide show**

Press  $\blacktriangleright$  (PLAY) to start slide show.

#### **To stop a slide show**

 $Press$   $\blacksquare$  (STOP) while slide show.

#### **To pause a slide show**

Press II (PAUSE) while slide show. Press  $\blacktriangleright$  (PLAY) to re-start the slide show.

#### **To skip to the next/previous photo**

While viewing a photo in full screen, press  $\lt$  or  $\gt$ to go to the previous or next photo.

# **Advanced playback**

## **Enlarge the playback image**

- 1. During playback, press green (G) colored button to display the [Zoom] menu.
- 2. Use red (R) or green (G) colored button to zoom out or in the picture. You can move through the zoomed picture using  $\Lambda/V/\langle\!/$
- 3. To return to the normal picture size, press yellow (Y) colored button.
- 4. Press BACK (1) to exit the [Zoom] menu.

## **Repeat playback**

During playback, press red (R) colored button repeatedly to select a desired repeat mode.

#### **Music files**

;**Track**– The current track or file will be played back repeatedly.

:**All** – All the tracks or files will be played back repeatedly.

 $\mathbf{R}$  – The tracks or files will be played back in random order.

**IC:** All – All the tracks or files will be played back repeatedly in random order.

To return to normal playback, press red (R) colored button repeatedly to select [Off].

## **Viewing content information**

The unit can display the content information.

- 1. Select a file using  $\Lambda$  / V /  $\leq$  /  $\geq$ .
- 2. Press  $\Box$  (INFO/MENU) to display the option menu.
- 3. Select the [Information] option using  $\Lambda/V$ , and press ENTER (**@)**.

The file information appears on the screen.

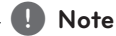

The information displayed on the screen may not correct comparing actual content information.

## <span id="page-31-0"></span>**Changing content list view**

On the [Movie], [Music] or [Photo] menu, you can change the content list view.

### **Method 1**

Press red (R) colored button repeatedly.

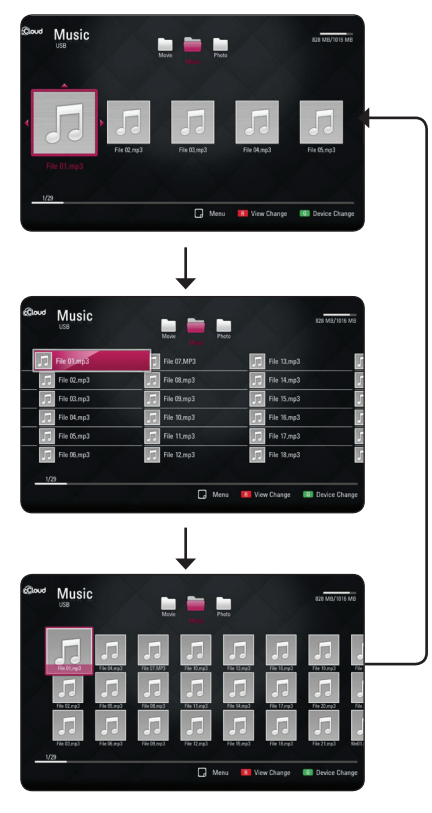

### **Method 2**

- 1. On the content list, press  $\Box$  (INFO/MENU) to display the option menu.
- 2. Use  $\Lambda/V$  to select the [View Change] option.
- 3. Press ENTER **(**b**)** to change the content list view.

## **Selecting a subtitle file**

If the subtitle file name is different from the video file name, you need to select the subtitle file on the [Movie] menu before playing the movie.

- 1. Use  $\triangle$  /  $\vee$  /  $\leq$  /  $\geq$  to select the subtitle file you wish to play in the [Movie] menu.
- 2. Press ENTER **(**b**)**.

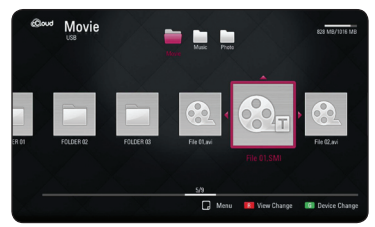

Press ENTER **(**b**)** again to deselect the subtitle file. Selected subtitle file will be displayed when you play the video file.

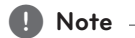

- $\bullet$  If you press  $\blacksquare$  (STOP) while playback, the subtitle selection is cancelled.
- This function is not available for playing file on a server via home network.

## <span id="page-32-0"></span>**Options while viewing a photo**

You can use various options during viewing a photo in full screen.

- 1. While viewing a photo in full screen, press INFO/  $MENU(\Box)$  to display the option menu.
- 2. Select an option using  $\Lambda/V$ .

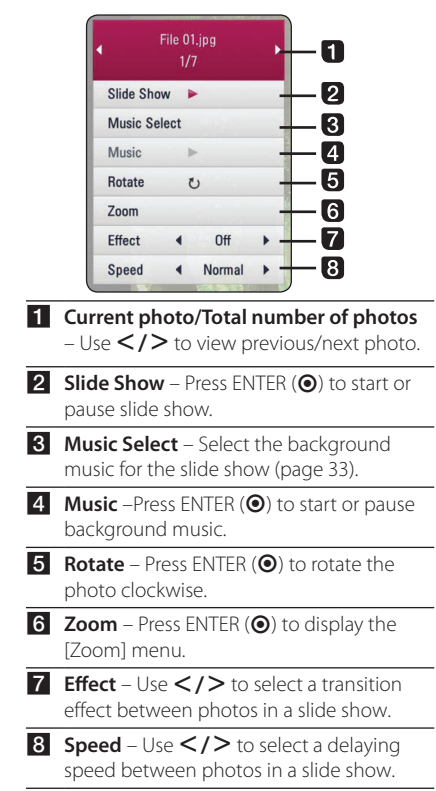

3. Press BACK  $(1)$  to exit the option menu.

## **Listening to music while slide show**

You can display photo files while listening to audio files.

- 1. While viewing a photo in full screen, press  $\Box$ (INFO/MENU) to display the option menu.
- 2. Use  $\Lambda/V$  to select [Music Select] option, and press ENTER **(**b**)** to display the [Music Select] menu.
- 3. Use  $\Lambda/V$  to select a device, and press ENTER **(**b**)**.

Device that you can select are differ depending on the location of the photo file you are displaying in full screen.

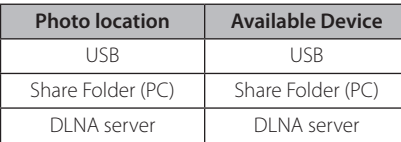

4. Use  $\Lambda/V$  to select a file or a folder you wish to play.

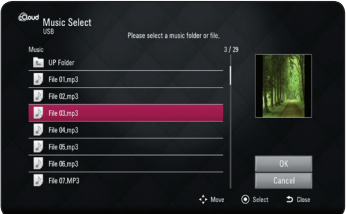

Select **h** and press ENTER (**◎**) to display the upper directory.

#### , **Note**

When selecting the audio file from a server. folder selection is not available. Only file selection is available.

5. Use > to select [OK], and press ENTER (<sup>o</sup>) to complete music selection.

# <span id="page-33-0"></span>**On-Screen display**

You can display and adjust various information and settings about the content.

## **Displaying content information**

1. While playback, press  $\Box$  (INFO/MENU) to show various playback information.

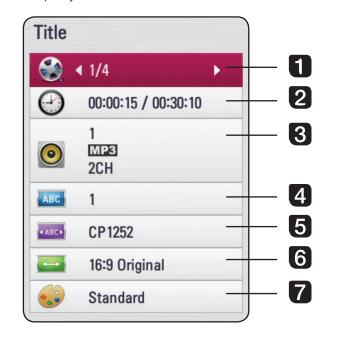

- **Title** current title number/total number of titles
- **2** Time elapsed playing time/total playback time
- **R** Audio selected audio language or channel
- 4. **Subtitle** selected subtitle.
- **6** Code Page selected subtitle code page (page 32).
- **6 TV Aspect Ratio** selected TV aspect Ratio.
- **7** Picture Mode selected picture mode.
- 2. Select an option using  $\Lambda/V$ .
- 3. Use  $\leq$  / $>$  to adjust the selected option value.
- 4. Press BACK ( $\bigtriangleup$ ) to exit the On-Screen display.
	- , **Note**
	- If no button is pressed for a few seconds, the on-screen display disappears.
	- Available items may differ depending on titles.

## **Playing from selected time**

- 1. Press  $\Box$  (INFO/MENU) during playback. The time search box shows the elapsed playing time.
- 2. Select the [Time] option using  $\Lambda/V$ .
- 3. Press  $\lt/$   $>$  to skip the playback 60 seconds forward or backward.
- 4. Starts playback from selected time.

#### , **Note**

- This function may not work on some titles.
- This function may not work depending on the file type and ability of the DLNA server.

## **Listening to a different audio track**

- 1. During playback, press  $\Box$  (INFO/MENU) to display the On-Screen display.
- 2. Use  $\Lambda/V$  to select the [Audio] option.
- 3. Use  $\leq$  / $>$  to select desired audio language. audio track or audio channel.

, **Note**

Immediately after you have switched sound, there may be a temporary discrepancy between the display and actual sound.

## **Selecting a subtitle language**

- 1. During playback, press n (INFO/MENU) to display the On-Screen display.
- 2. Use  $\Lambda$  /  $V$  to select the [Subtitle] option.
- 3. Use  $\lt/$   $>$  to select desired subtitle language.
- 4. Press BACK ( $\bigtriangleup$ ) to exit the On-Screen.

# <span id="page-34-0"></span>**Troubleshooting**

# **General**

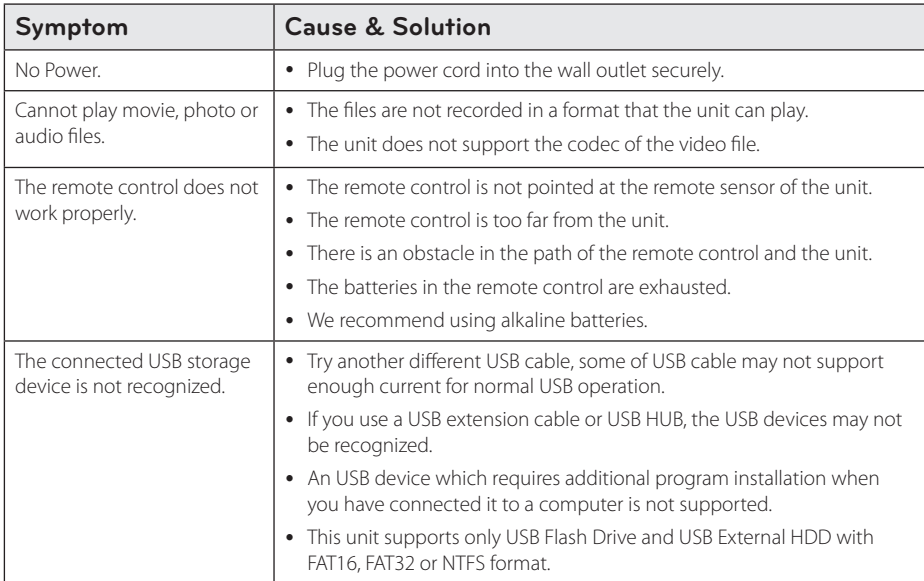

# **Picture**

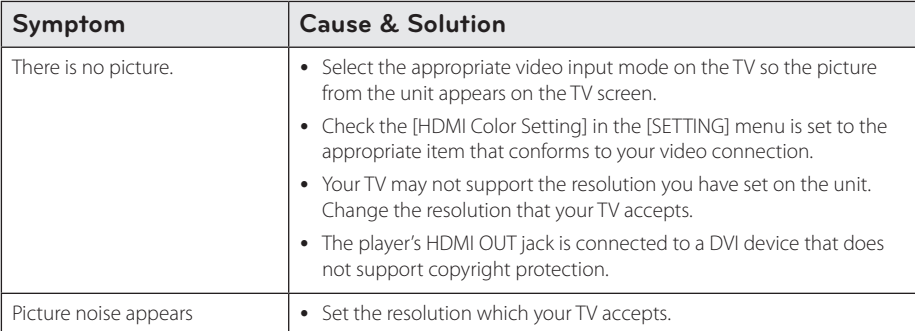

# <span id="page-35-0"></span>**Resetting**

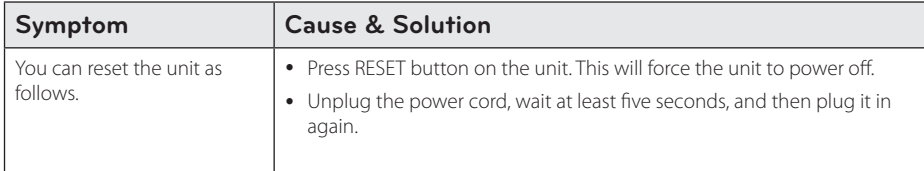

## **Network**

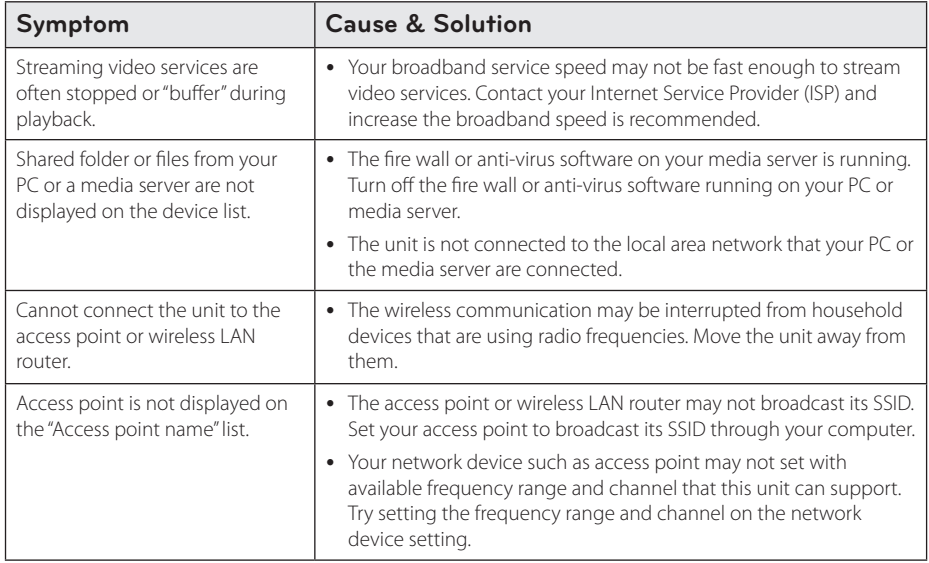

# <span id="page-36-0"></span>**About Nero MediaHome 4 Essentials**

Nero MediaHome 4 Essentials is a software for sharing video, audio and photo files stored on your computer to this unit as a DLNA-compatiable digital media server.

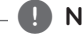

- **Property Note**<br>• The Nero MediaHome 4 Essentials CD-ROM is designed for PCs and should not be inserted in this unit or in any product other than a PC.
- The supplied Nero MediaHome 4 Essentials CD-ROM is a customized software edition only for sharing files and folders to this unit.
- The supplied Nero MediaHome 4 Essentials software does not support following functions: Transcoding, Remote UI, TV control, Internet services and Apple iTunes
- The supplied Nero MediaHome 4 Essentials software can be downloaded at
	- Windows : http://www.nero.com/ download.php?id=nmhlgewin
	- Mac OS : http://www.nero.com/ download.php?id=nmhlgemac
- This manual explains operations with the English version of Nero MediaHome 4 Essentials as examples. Follow the explanation referring to the actual operations of your language version.

# **System requirements**

## **Windows PC**

- Windows® XP (Service Pack 2 or higher), Windows Vista® (no Service Pack required), Windows® 7 (no Service Pack required), Windows® XP Media Center Edition 2005 (Service Pack 2 or higher), Windows Server® 2003
- Windows Vista® 64-bit edition (application runs in 32-bit mode)
- Windows® 7 64-bit edition (application runs in 32-bit mode)
- Hard drive space: 200 MB hard drive space for a typical installation of Nero MediaHome standalone
- 1.2 GHz Intel® Pentium® III or AMD Sempron™ 2200+ processors
- Memory: 256 MB RAM
- Graphics card with at least 32 MB video memory, minimum resolution of 800 x 600 pixels, and 16 bit color settings
- Windows® Internet Explorer® 6.0 or higher
- DirectX® 9.0c revision 30 (August 2006) or higher
- Network environment: 100 Mb Ethernet, WLAN

#### **Macintosh**

- Mac OS X 10.5 (Leopard) or 10.6 (Snow Leopard)
- Macintosh computer with an Intel x86 processor
- Hard drive space: 200 MB hard drive space for a typical installation of Nero MediaHome standalone
- Memory: 256 MB RAM

## **Installing Nero MediaHome 4 Essentials**

#### **Windows**

Start up your computer, and insert the supplied CD-ROM disc into your computer's CD-ROM drive. An installation wizard will walk you through the quick and uncomplicated installation process. To install Nero MediaHome 4 Essentials, proceed as follows:

- 1. Close all Microsoft Windows programs and exit any anti-virus software that may be running.
- 2. Insert the supplied CD-ROM disc into your computer's CD-ROM drive.
- 3. Click [Nero MediaHome 4 Essentials].
- 4. Click [Run] to start installation.
- 5. Click [Nero MediaHome 4 Essentials]. The installation is prepared and the installation wizard appears.
- 6. Click the [Next] button to display the serial number input screen. Click [Next] to go to the next step.
- 7. If you accept all conditions, click [I accept the License Conditions] check box and click [Next]. Installation is not possible without this agreement.
- <span id="page-37-0"></span>8. Click [Typical] and click [Next]. The installation process is started.
- 9. If you want to take part in the anonymous collection of data, select the check box and click the [Next] button.
- 10. Click the [Exit] button to complete the installation.

### **MAC OS X**

- 1. Start up your computer, and insert the supplied CD-ROM disc into your computer's CD-ROM drive.
- 2. Browse the CD-ROM drive and open the "MediaHome 4 Essentials MAC" folder.
- 3. Double-click the "Nero MediaHome.dmg" image file. The Nero MediaHome window is opened.
- 4. In the Nero MediaHome window, drag the Nero MediaHome icon either to the Applications folder within the window or to any other desired location.
- 5. You can now start the application by doubleclicking the Nero MediaHome icon in the location you dragged it to.

## **Sharing files and folders**

On your computer, you must share the folder contained video, audio and/or photo content to play them on this player.

This parts explains the procedure for selecting the shared folders on your computer.

- 1. Double-click the "Nero MediaHome 4 Essentials" icon.
- 2. Click [Network] icon on the left and define your network name in the [Network name] field. The Network name you enter will be recognized by your player.
- 3. Click [Shares] icon on the left.
- 4. Click [Local Folders] tab on the [Shares] screen.
- 5. Click [Add] icon to open the [Browse Folder] window.
- 6. Select the folder containing the files you want to share. The selected folder is added to the list of shared folders.
- 7. Click [Start Server] icon to start the server.
	- , **Note**
	- If the shared folders or files are not displayed on the unit, click the folder on the [Local Folders] tab and click [Rescan Folder] at the [More] button.
	- Visit www.nero.com for more information and software tools.

# <span id="page-38-0"></span>**Trademarks and licenses**

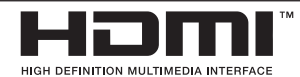

HDMI, the HDMI logo and High-Definition Multimedia Interface are trademarks or registered trademarks of HDMI licensing LLC.

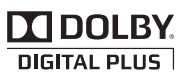

Manufactured under license from Dolby Laboratories. Dolby and the double-D symbol are trademarks of Dolby Laboratories.

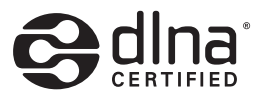

DLNA®, the DLNA Logo and DLNA CERTIFIED® are trademarks, service marks, or certification marks of the Digital Living Network Alliance.

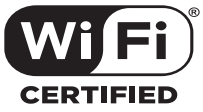

The Wi-Fi CERTIFIED Logo is a certification mark of the Wi-Fi Alliance.

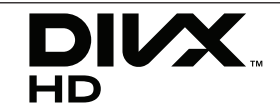

DivX®, DivX Certified® and associated logos are trademarks of Rovi Corporation or its subsidiaries and are used under license.

DivX Certified® to play DivX® video up to HD 1080p, including premium content.

Covered by one or more of the following U.S. patents : 7,295,673; 7,460,668; 7,515,710; 7,519,274

# <span id="page-39-0"></span>**Audio output specifications**

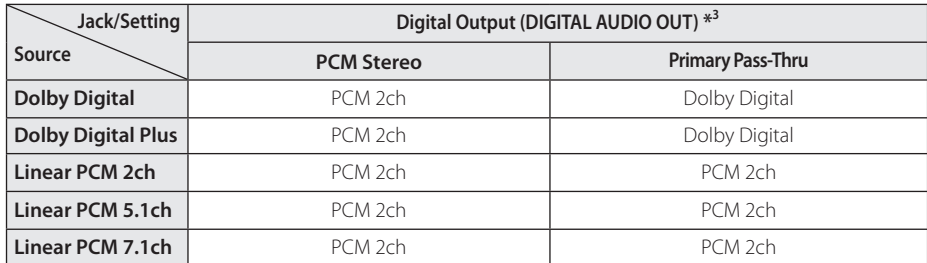

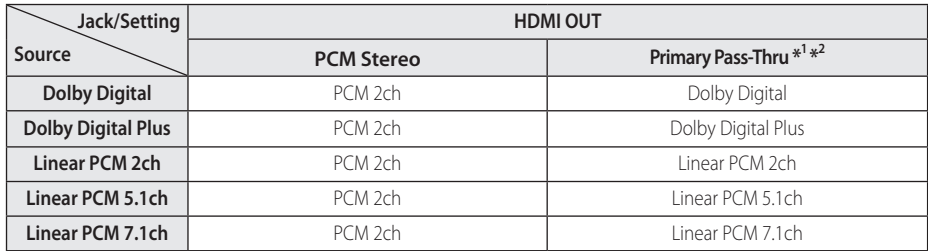

- \*1 The secondary and interactive audio may not be included in the output bitstream if [Digital Output] or [HDMI] option is set to [Primary Pass-Thru]. (Except LPCM Codec: the output always include interactive and secondary audio.)
- \*2 This unit automatically selects the HDMI audio according to the decoding capability of the connected HDMI device even though [HDMI] option is set to [Primary Pass-Thru].
- \*3 On the [Digital Output] audio output, the sampling frequency of DIGITAL AUDIO OUT is limited to 96 kHz.
- If the HDMI OUT jack is connected to your TV with High Speed HDMI™ Cable and Dolby Digital Plus is outputted from HDMI OUT jack, DIGITAL AUDIO OUT jack is limited to "PCM 2ch" (When the HDMI and DIGITAL AUDIO OUT are connected simultaneously).
- The audio is outputted as PCM 48 kHz/16 bit for MP3/WMA file.
- You must select a digital audio output and a maximum sampling frequency that your Amplifier (or AV receiver) accepts using [Digital] Output], [HDMI] and [Sampling Freq.] options on the [SETTING] menu (see page [24](#page-23-1)).
- If the audio format of the digital output does not match the capabilities of your receiver, the receiver will produce a strong, distorted sound or no sound at all.
- Multi-channel Digital Surround Sound via digital connection can only be obtained if your receiver is equipped with a Digital Multi-channel decoder.

# <span id="page-40-0"></span>**Specifications**

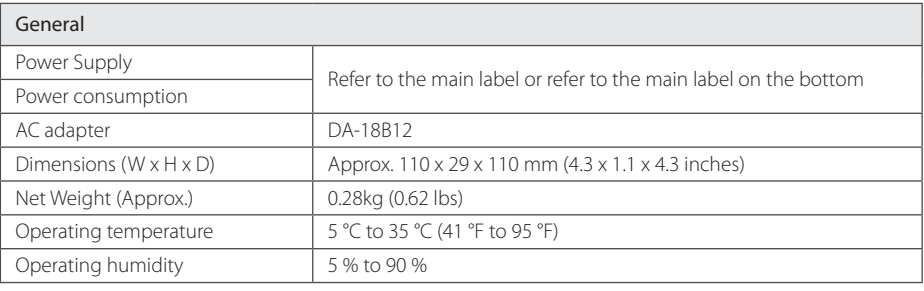

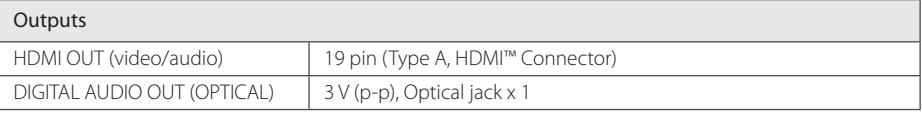

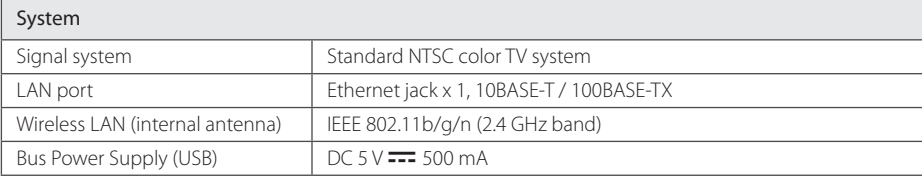

• Design and specifications are subject to change without notice.

# <span id="page-41-0"></span>**Maintenance**

# **Handling the unit**

#### **When shipping the unit**

Please save the original shipping carton and packing materials. If you need to ship the unit, for maximum protection, re-pack the unit as it was originally packed at the factory.

### **Cleaning the unit**

To clean the unit, use a soft, dry cloth. If the surfaces are extremely dirty, use a soft cloth lightly moistened with a mild detergent solution. Do not use strong solvents such as alcohol, benzine, or thinner, as these might damage the surface of the unit.

Keeping the exterior surfaces clean

- Do not use volatile liquids such as insecticide spray near the unit.
- Wiping with strong pressure may damage the surface.
- Do not leave rubber or plastic products in contact with the unit for a long period of time.

# **Important information relating to network services**

All information, data, documents, communications downloads, files, text, images, photographs, graphics, videos, webcasts, publications, tools, resources, software, code, programs, applets, widgets, applications, products and other content ("Content") and all services and offerings ("Services") provided or made available by or through any third party (each a "Service Provider") is the sole responsibility of the Service Provider from whom it originated.

The availability of and access to Content and Services furnished by the Service Provider through the Device are subject to change at any time, without prior notice, including, but not limited to the suspension, removal or cessation of all or any part of the Content or Services.

Should you have any inquiry or problem related to the Content or Services, you may refer to the Service Provider's website for the most up-todate information. LGE is neither responsible nor liable for customer service related to the Content and Services. Any question or request for service relating to the Content or Services should be made directly to the respective Content and Service Providers.

Please note that LGE is not responsible for any Content or Services provided by the Service Provider or any changes to, removal of, or cessation of such Content or Services and does not warrant or guaranty the availability of or access to such Content or Services.